# **FIBER FUSION SPLICER OPERATION MANUAL**

#### **Contents**

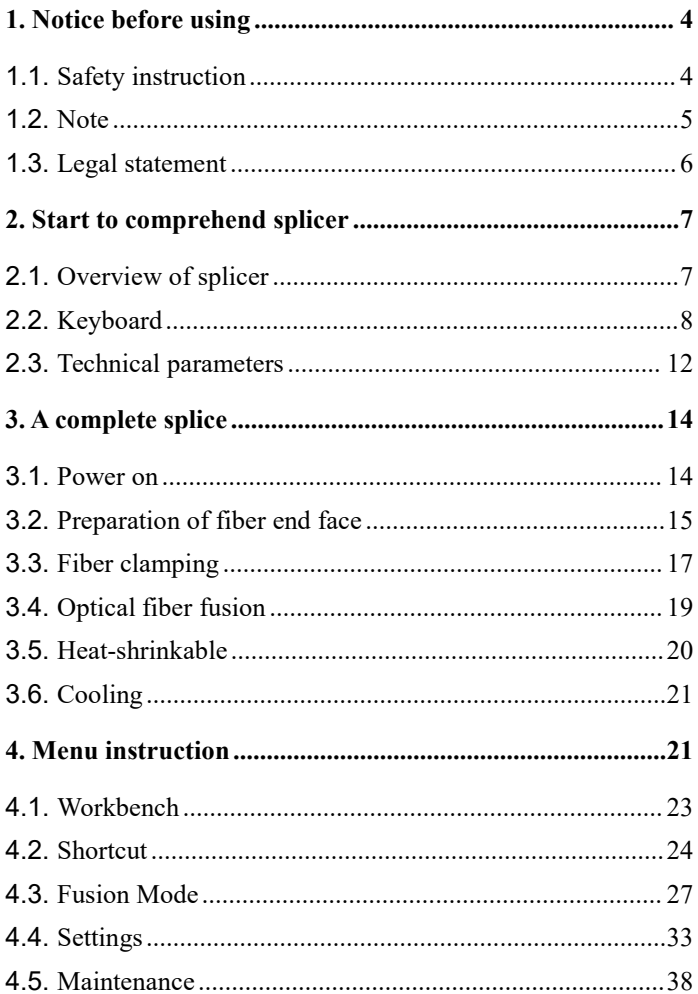

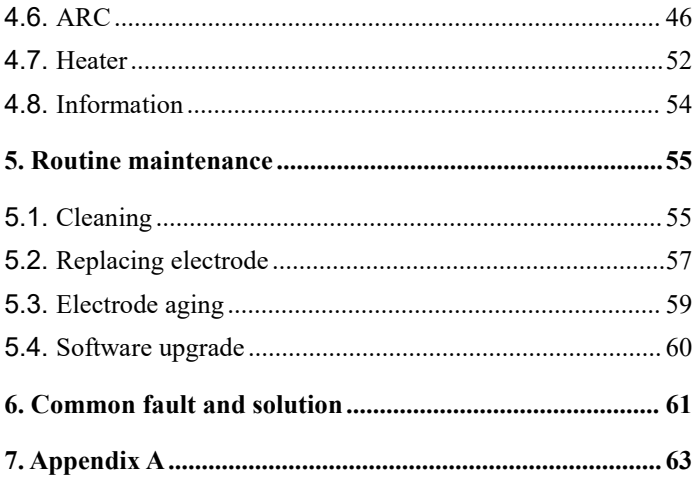

## <span id="page-3-0"></span>**1. Notice before using**

#### <span id="page-3-1"></span>**1.1. Safety instruction**

#### *Please read the following information before first using.*

- 1. Using the specified battery and adaptor, otherwise it may causes an explosion or permanent damage to machine.
- 2. Don't use the machine in high temperature, flammable or explosive environment (such as a gas station nearby).
- 3. Don't attempt to disassemble the machine or its accessories, only authorized agencies can repair it.
- 4. Please don't touch electrodes in working time, or it may causes personal injury.
- 5. When liquid or foreign body into the machine, or smoke, odor, noise, etc., or a strong impact, please immediately shut down the machine, and pull out the AC power.

#### <span id="page-4-0"></span>**1.2. Note**

*When using the machine, improper operation may cause damage for the machine or even danger for human health. It is suggested to operate as the following way.*

- 1. This model machine only applies to quartz glass fiber splicing, not to any other things.
- 2. Don't use or store the machine in high temperature or humidity environment (otherwise it may damage the equipment or reduce performance of the machine).
- 3. While using the machine in dust environment, try to avoid dust as far as possible.
- 4. When moving the machine from low temperature to high temperature, there should be any heating process to eliminate condensation.
- 5. Please use high-purity anhydrous alcohol (purity>99%) to clean magnifying lens, reflector and fiber v-groove surface.
- 6. The splicing machine must be handled gently to avoid strong vibration or impact, and with carrying case for transportation or storage.
- 7. Maintain the whole machine once a year.

#### <span id="page-5-0"></span>**1.3. Legal statement**

Without written consent of our company, any unit or individual will not be allowed to extract or copy part of the contents of this manual, or transmitted in any form.

Products described in this manual, including our company software, unless approved by the related oblige, otherwise no one can be in any form for the software to copy, distribute, modify, excerpts, decompiling, disassembling, decryption, reverse engineering, lease, transfer, sublicense and other ACTS of infringing the software copyright.

**Attention:** The manual describes some features and functions of the product and its accessories, related to the production batch, therefore, description in this manual may not exactly match the product you purchased, as well as its accessories. Our Company reserves the right to modify any information in this manual at any time, without any prior notice and does not undertake any responsibility.

**Limitation of liability:** Within the scope of applicable law, our company, in any case, don't compensate for any special, incidental, indirect, secondary damage due to using this manual or the product, and also don't compensate for any loss of profits, data, goodwill or anticipated savings.

Within the scope of applicable law, in any case, our

company will undertake the greatest responsibility for the losses suffered in use of the product described in this manual in limit of the price you paid for the product. (Except in cases involving of personal injury according to applicable law for damages)

#### <span id="page-6-0"></span>**2. Start to comprehend splicer**

#### <span id="page-6-1"></span>**2.1. Overview of splicer**

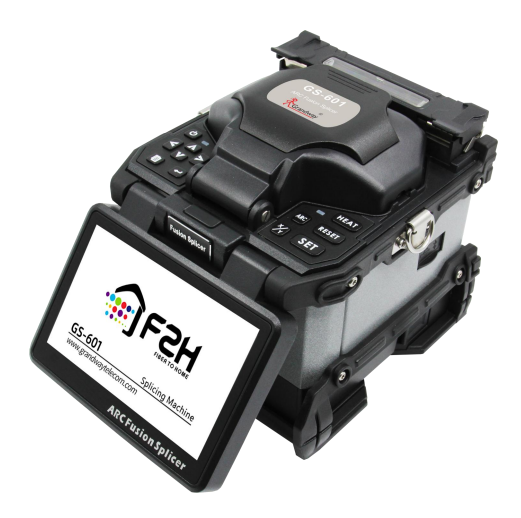

Figure 2.1

## <span id="page-7-0"></span>**2.2. Keyboard**

## **2.2.1. Keyboard appearance**

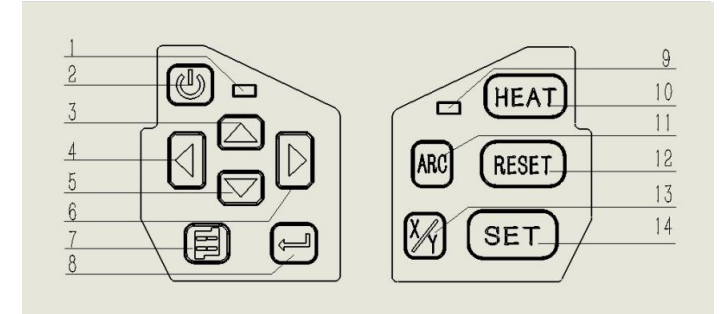

figure2.2

Table 2.1

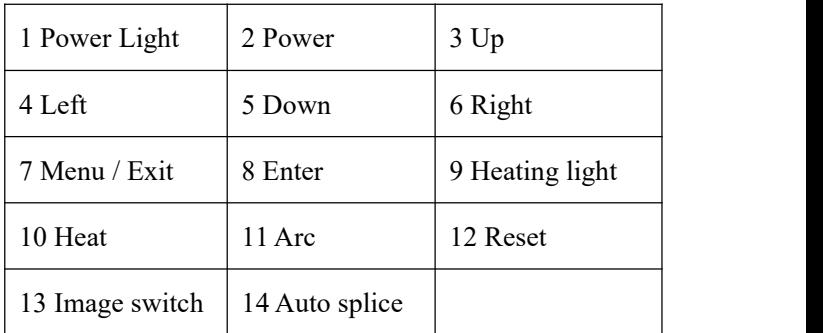

## **2.2.2. Keyboard functions**

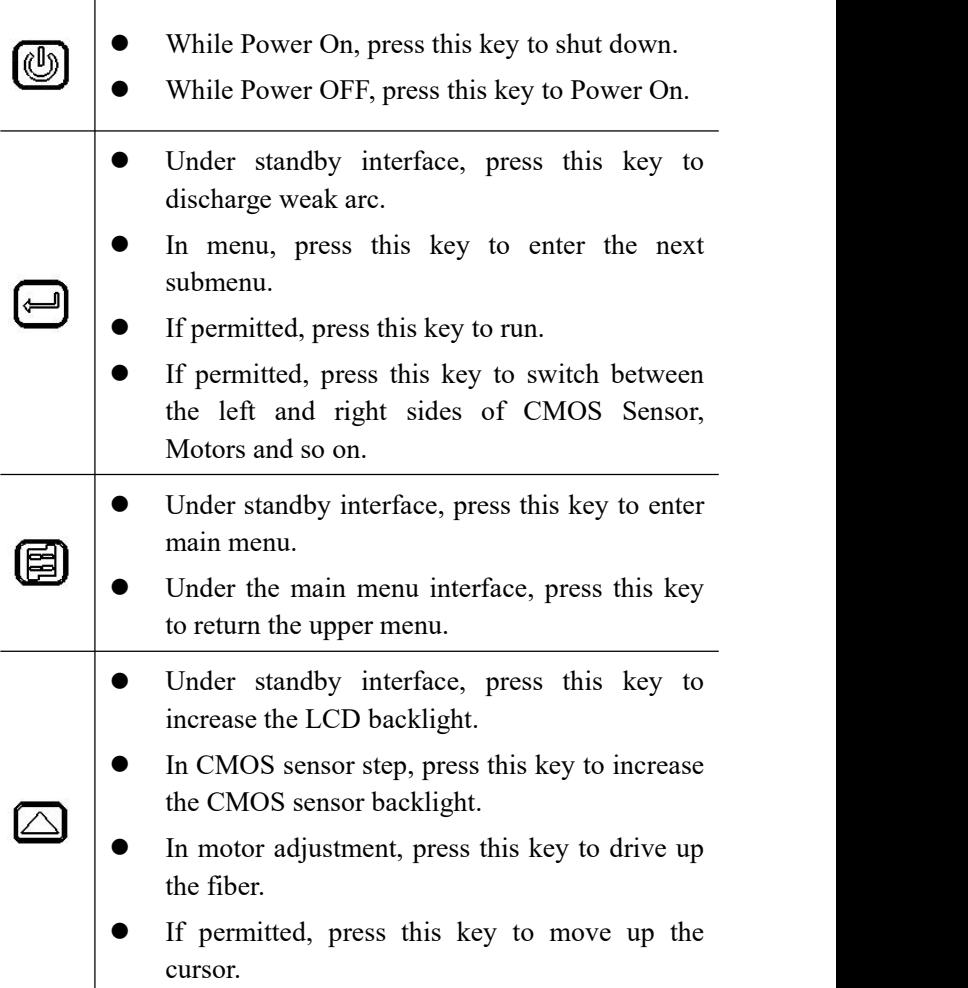

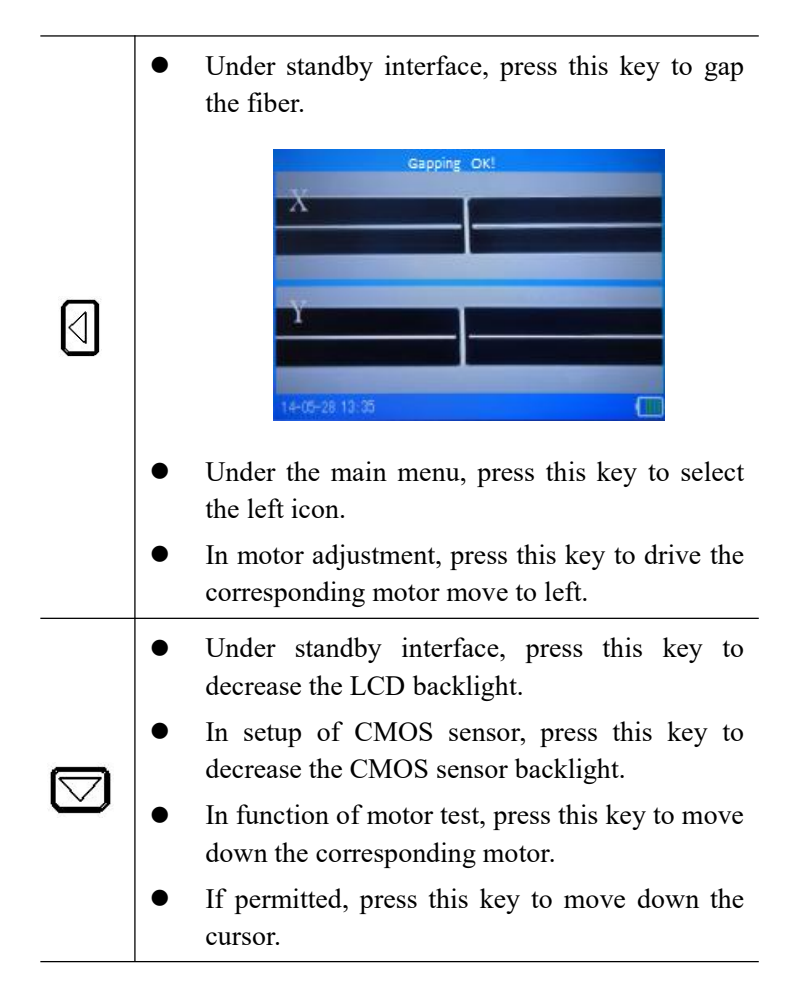

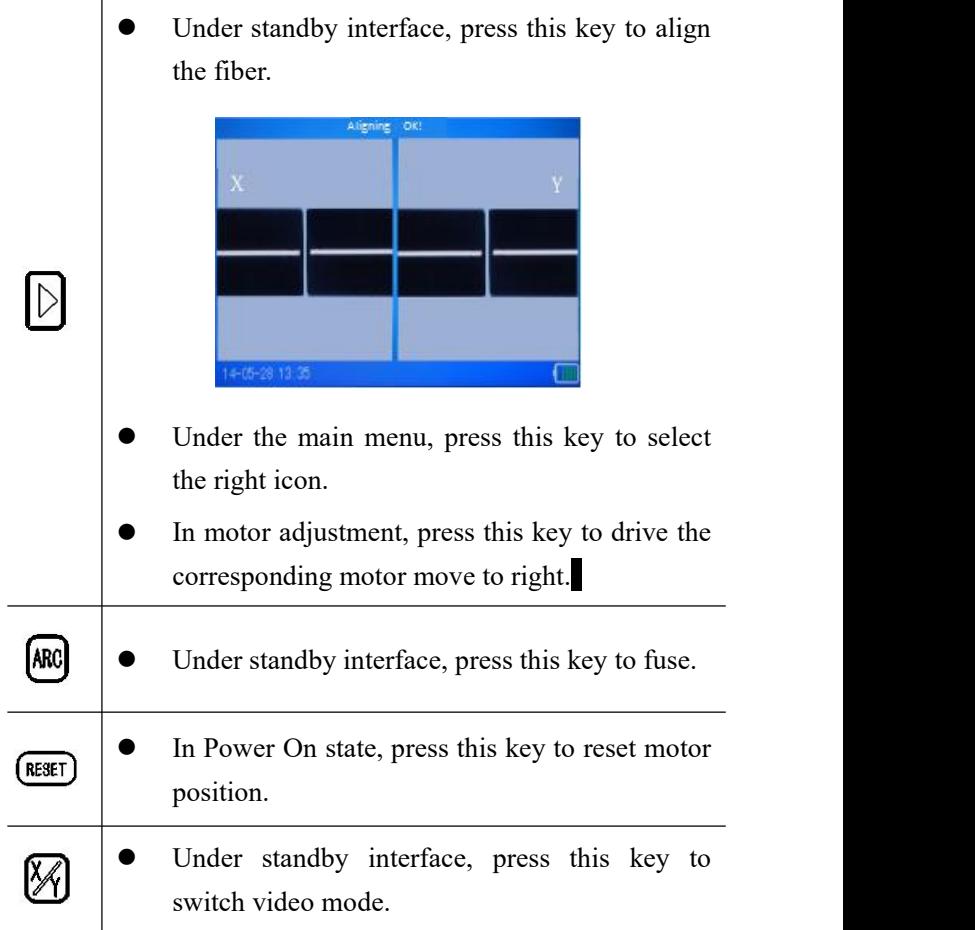

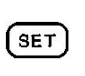

 Under standby interface, press this key to run auto splice.

## <span id="page-11-0"></span>**2.3. Technical parameters**

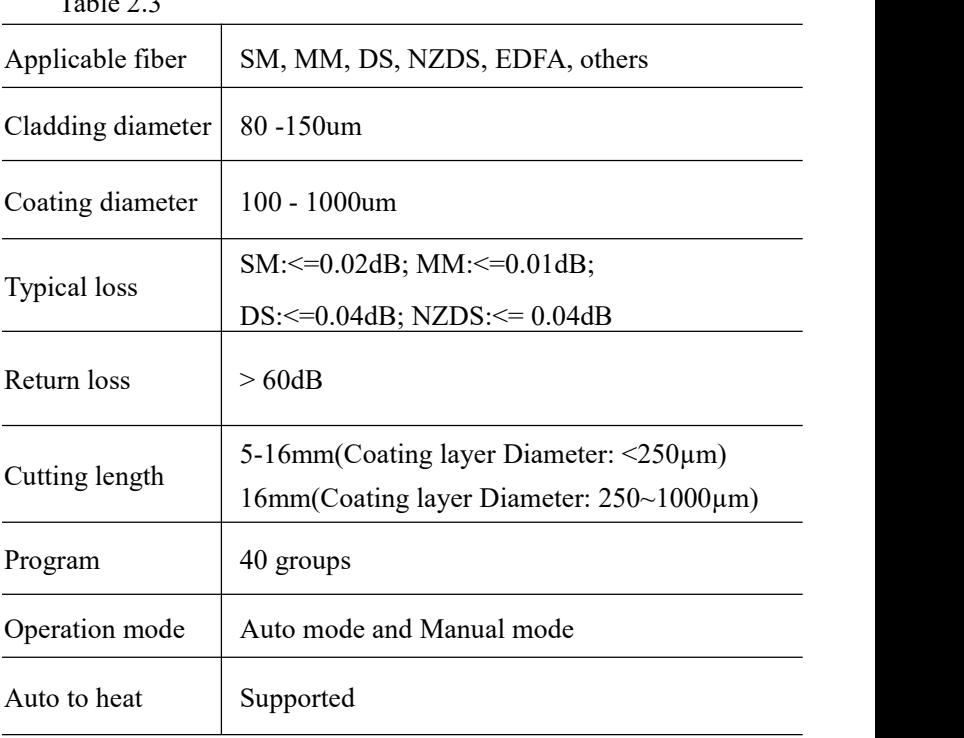

 $T-1.1.2.3.3$ 

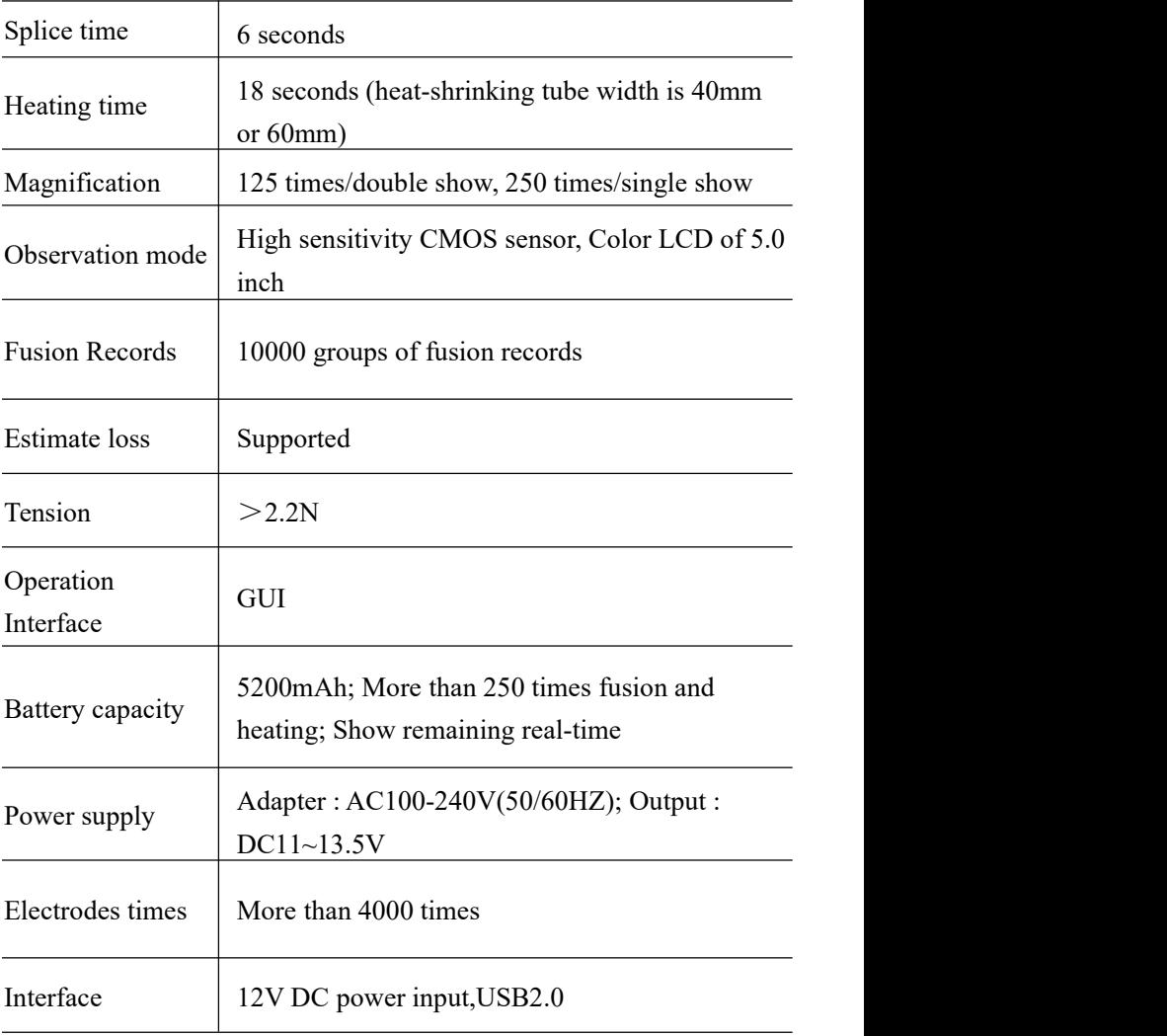

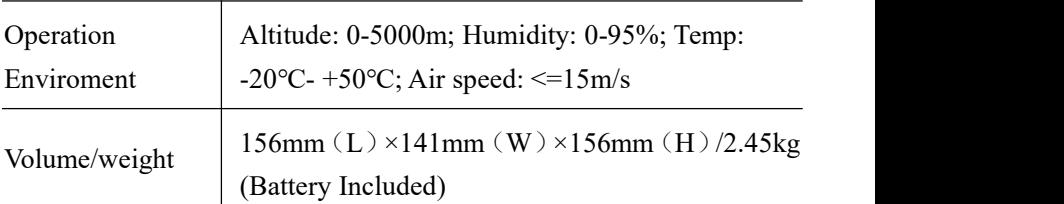

## <span id="page-13-0"></span>**3. A complete splice**

A full fiber splice procedure including: the fiber end face preparation, fiber splicing, tension test, heating and cooling of shrink tube. This chapter will introduce details of the specific process of the fiber splice.

#### **3.1. Power on**

<span id="page-13-1"></span>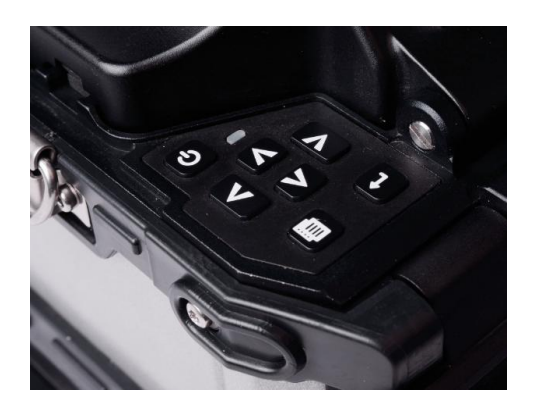

Figure 3.1

Press and hold the power button until the power indicator light, then, LCD also enter the self-test screen.

## <span id="page-14-0"></span>**3.2. Preparation of fiber end face**

Prepare two optical fibers, as shown in Figure 3.2, which an optical fiber is set into the heat shrink tube.

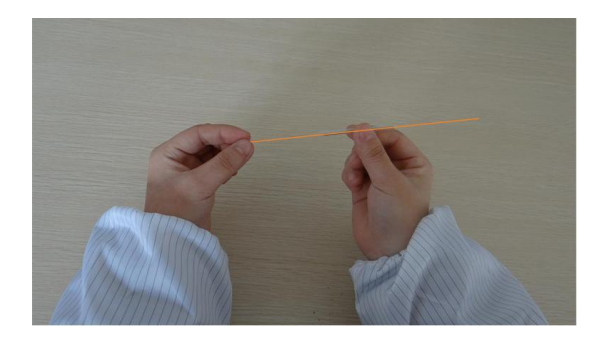

Figure 3.2

As shown in Figure 3.3, clenched fiber cleaver, place the fiber into the tooth of clamp by the left hand, reserve bare fiber 30 to 40 mm stripped fiber coating. Use a cotton ball dipped in anhydrous alcohol (purity>99%) wipe optical fiber coating layer that residual debris, Figure 3.4 shows.

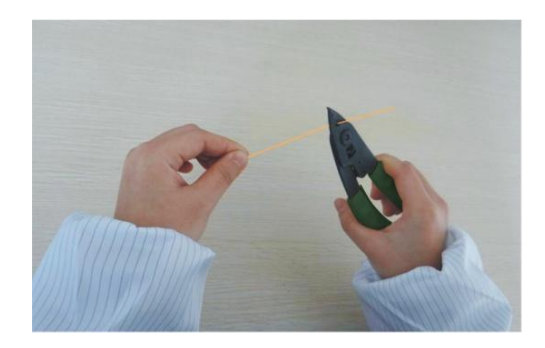

Figure 3.3

Put the cleaned fiber into the cutter positioned groove, the edge alignment of the fiber coating cutter ruler "13" scale outside (the scale is greater than 13, shown in Figure 3.4). Close small platen, requiring that the bare fiber straight on the left and right rubber on the chopping block. Together close the large plate, and push the cutter blade slider to the other end to cut off the fiber.

After Cutting, open the large platen to take away cutting broken fiber into the waste fiber storage box. (Broken fiber has a great harm to human health, so, please be sure to collect and chop broken fiber). Open the small platen, and carefully take out the cut end face fiber. Don't make the fiber cross section touching any other objects, in order to avoid damage or contamination end face.

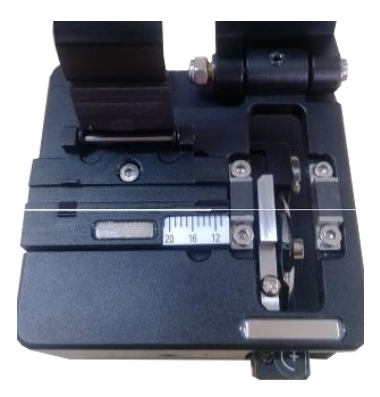

Figure 3.4

## <span id="page-16-0"></span>**3.3. Fiber clamping**

Open the windproof cover and the two side fiber platens, then, put the prepared fiber into V-groove through the locating slot. Make sure that the fiber end face should be located between V-groove edge and two electrodes.

Shown in Figure 3.5

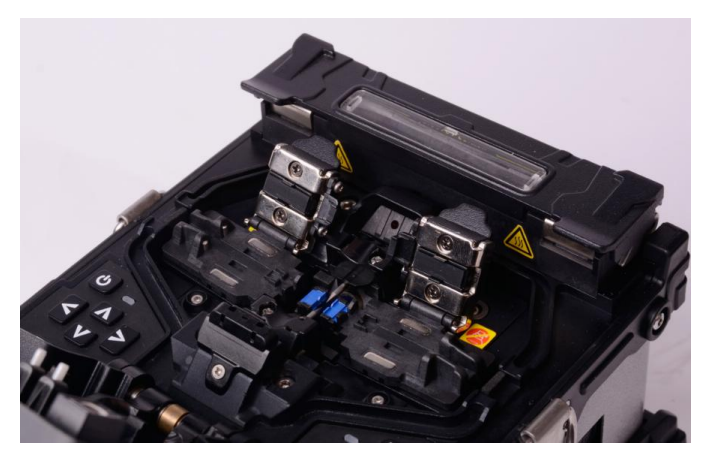

Figure 3.5

Please operate carefully and don't let the fiber end face touch any other object. Then close the large platen to fix optical fiber, which should be placed horizontally in the V-groove, without upturned phenomenon. If clamping failed, you can lift fiber carefully and repeat the operation above until the fiber clamping is qualified.

Similarly, prepare and clamp the other optical fiber.

Then, close the windproof and continue to observe the amplified fiber from the display. If the fiber end face is obviously uneven, tilt or damaged, you need to remove the fiber to cut again.

## <span id="page-18-0"></span>**3.4. Optical fiber fusion**

After clamping, the machine is in ready state, as shown below. If in "Automatic" splice mode, auto splice begins as soon as the windproof closed. If in "Manual" splice mode, user must press the "SET" button to run the splice routine.

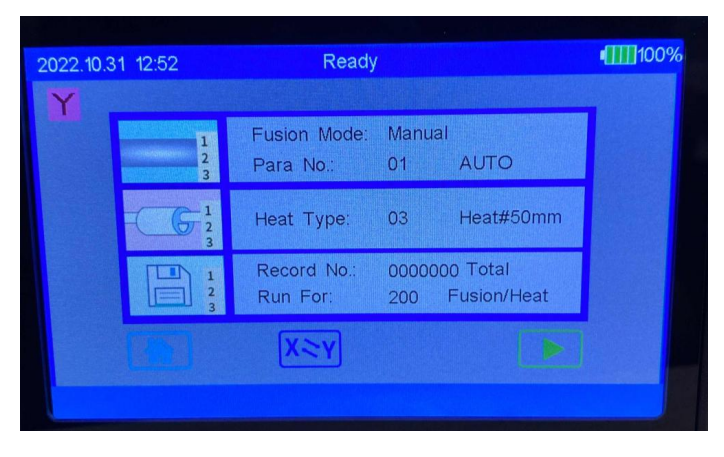

Figure 3.6

First, select fusion parameter group according to the optical fiber type. Press "MENU" to enter the main menu, and then select the "parameters" icon and press the "confirm" key to enter the menu. We need to select fusion parameter group matched with splice fiber type. It is suggested to choose SM8.

Press "SET" to start the splice procedure. The machine drives the motor, which will promote both sides of fibers to the middle of the screen, judging the fiber end face whether meet the requirements. If qualified, turn to the next process, otherwise show a tip of bad end face and stop.

After judgment, alignment motor will adjust fiber position to make both sides of fibers align in three-dimensional. At last, the electrode discharge arc to fuse fiber. When fusion completed, the machine will give the loss estimates, and have a tension test if needed.

#### <span id="page-19-0"></span>**3.5. Heat-shrinkable**

Optical fiber fusion point is really fragile and easily broken, so, you need protection by using heat shrinkable. Open the windproof cover, large platen and heater cover. Gently remove fiber, and don't bend fiber greatly to avoid the fusion point broken.

Move heat shrinkable tubing to the fusion point, which must be in the middle. Then, place heat shrinkable tubing in the middle of the heating furnace. The heater begins heating as soon as heating furnace closed. About 34 seconds later, heating shrinking has completed. The figure below is the heat shrink tubing before thermal shrinkage and after thermal shrinkage.

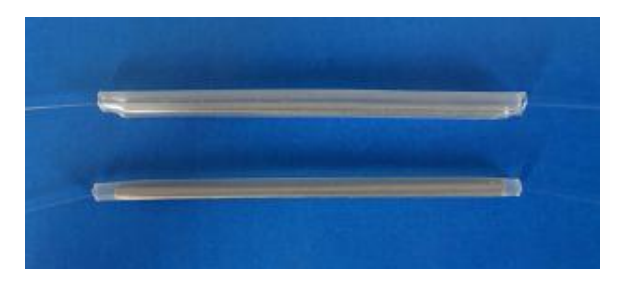

Figure 3.7

## <span id="page-20-0"></span>**3.6. Cooling**

The heat shrinkable tubing after heating is in high temperature, and need cooling. Hang the cooling tray on the carrying handle. So, after heating, pull out the fiber from the heating furnace to the cooling tray by hands. About 1 minute later, it cools to the ordinary temperature.

#### <span id="page-20-1"></span>**4. Menu instruction**

The machine adopts METRO-style menu, whose interface is simple, beautiful and convenience for operation. The operation interface has 8 icons, and each icon corresponds to different functional menu.

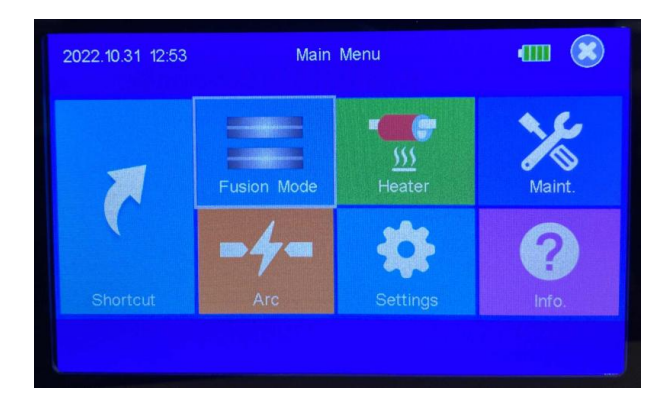

Figure 4.1

For the main menu interface:

In standby state, press the key  $\mathbf{\Box}$  to enter interface of main menu.

In the main menu, press the key  $\mathbf{\Theta}$  to exit the main menu to standby interface.

In the main menu, press the direction keys, and the corresponding direction on the next icon is selected.

Press the key  $\left(\frac{1}{2}\right)$  to enter the submenu.

In submenu:

Press the key  $\triangle$  or  $\triangledown$  to select the up down cursor.

Press the key  $\triangleleft$  or  $\triangleright$  to modify the current data.

Press the key  $\bigodot$  to enter the next sub-menu. Press the key  $\Box$  to enter the upper menu.

#### <span id="page-22-0"></span>**4.1. Workbench**

In the main menu interface, touch the workbench or press the  $\Box$  key to enter the standby interface. The standby interface is shown in Figure 4.2.

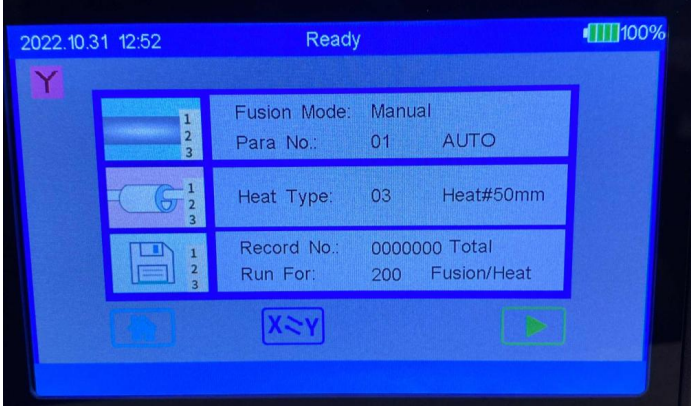

Figure 4.2

| Ready | The status bar of the fusion splicer, showing the status |  |
|-------|----------------------------------------------------------|--|
|       | of fusion splicer and splicing process information       |  |

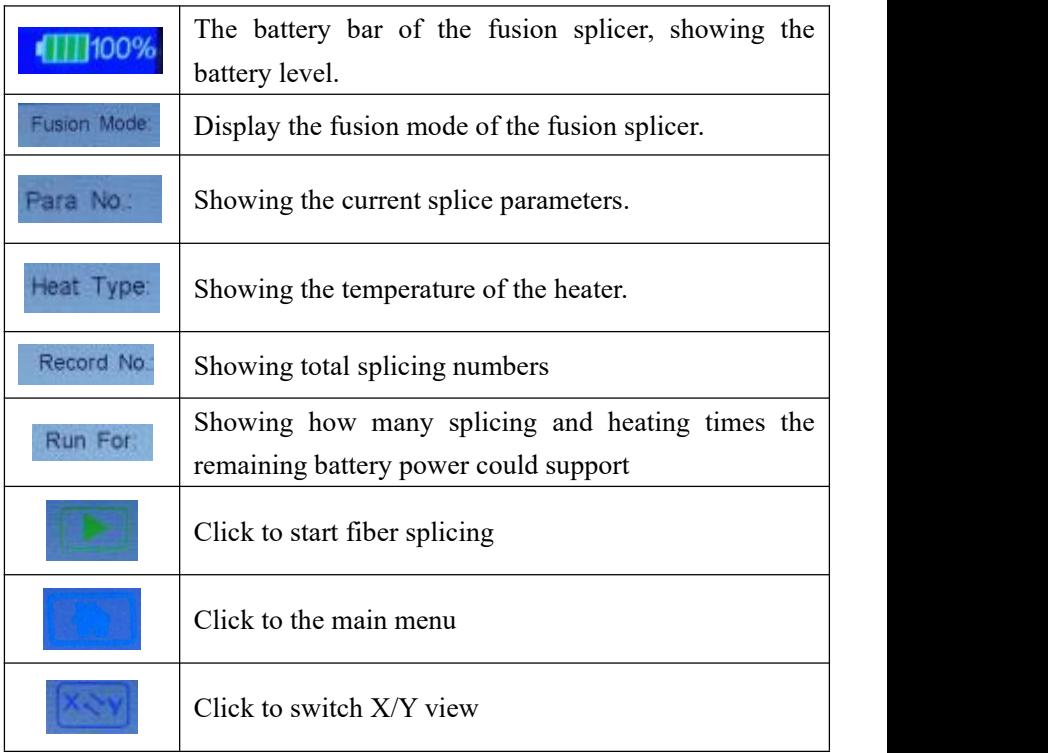

## <span id="page-23-0"></span>**4.2. Shortcut**

Shortcut menu is for quick enter to some often use menus. As shown in below figure 4.3.

| <b>Shortcut</b>          |        |
|--------------------------|--------|
| <b>Fusion Starts</b>     | Manual |
| <b>Heater Starts</b>     | Auto   |
| Auto Arc Calibration     | $\geq$ |
| Manual Motor Adjust      | >      |
| Manual Fiber View Adjust | ⋗      |
| Display Screen Flip      |        |
| Software Update          |        |
| Password                 |        |
|                          |        |

Figure 4.3

#### **4.2.1. Fusion Starts**

Users can press  $\left\{ \right.$  or  $\left. \right\}$  or touch this menu to switch the fusion mode between Auto or Manual.

#### **4.2.2. Heating Starts**

Users can press  $\triangleleft$  or  $\triangleright$  or touch this menu to switch the heating mode between Auto or Manual.

#### **4.2.3. Auto Arc Calibration**

See details in 4.6.1

#### **4.2.4. Manual Motor Adjust**

See details in 4.4.5.

#### **4.2.5. Manual Fiber View Adjust**

This function is used to move the fiber image positions up/down/left/right. Press the key  $\leftarrow$  to enter the video interface. Press the key  $\leftarrow$  to switch the X and Y fibers. The fibers will drive up /down/left/right by pressing the key  $\blacktriangle, \blacktriangledown, \blacktriangle, \blacktriangleright$ . Shown as below Figure 4.4.

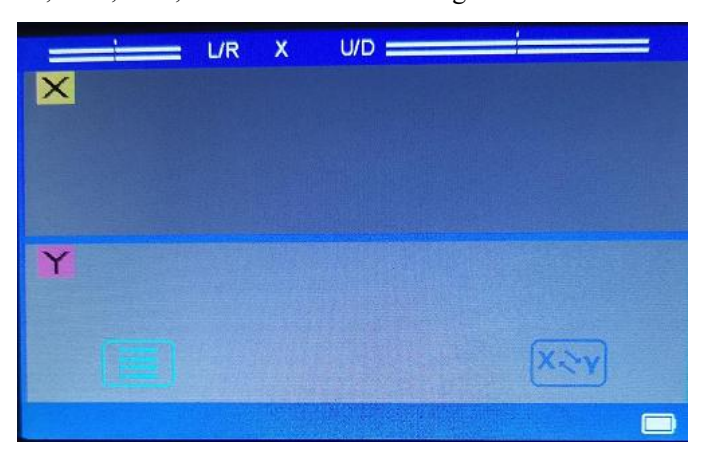

Figure 4.4

## **4.2.6. Display Screen Flip**

This function is used to flip screen for the opposite

direction operation. It is very user friendly. Press  $\leftarrow$  or touch this menu to flip the screen, press  $\leftarrow$  or touch this menu again to flip the display screen back.

#### **4.2.7. Software upgrade**

This function is used to upgrade software in the machine. After the U disk with upgrade file inserted into USB port, choose this option and press the key  $\leftarrow$  to upgrade.

#### <span id="page-26-0"></span>**4.3. Fusion Mode**

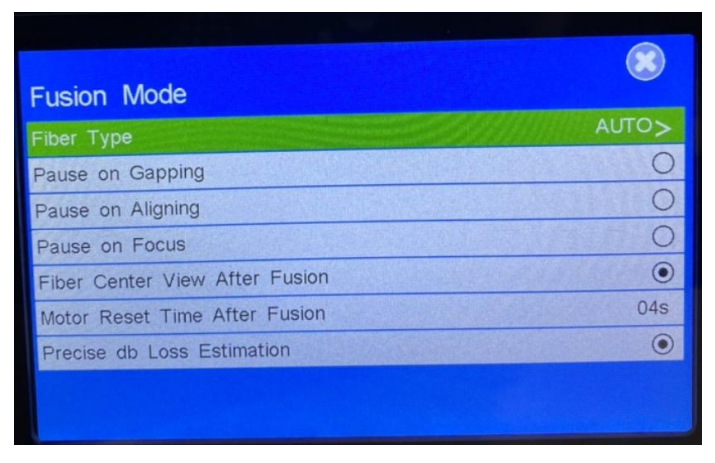

Figure 4.5

Fusion Mode menu is used to select and set the fiber splicing parameters and settings, shown as above Figure 4.5.

#### **4.3.1. Fiber Type**

Fibe Type Menu is formed by different fiber type splicing parameters program sub-menus, as shown in Figure 4.6.

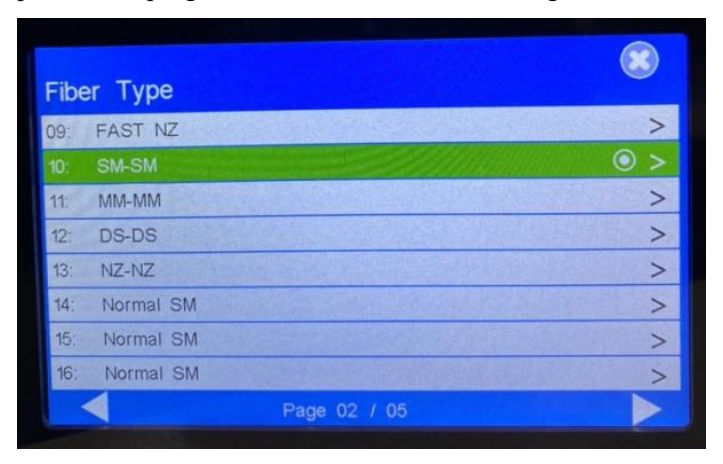

Figure 4.6

Each sub-menu is a group of splicing parameters, and the menu is composed by the part of the number, file name, pattern and state. Number from 1 to 40, a total of 40 groups of fiber type parameters can be used. Mode Auto, FAST and Normal three kinds, of which the Auto class of parameters derived experimental optimization for the factory and cannot be modified and recommended for new users. The data of FAST and Normal parameters can be modified. FAST type reduces the fiber focusing process to make the fiber splicing speed faster.

The "type" represent which the fiber is fused by the parameter. Abbreviations are explained in the following.

SM: Single mode fiber

MM: Multi mode fiber

DS: Dispersion shifted fiber

NZDS: Non-zero dispersion-shifted fiber

The state ON/OFF says the group is currently used or not. Press the key  $\triangle$  or  $\triangledown$  to change the current splicing parameter group. Press the key  $\leftrightarrow$  to enter the para group, as shown in Figure 4.7.

| <b>Set Paras</b> |       |
|------------------|-------|
| Prefuse Time:    | 018ms |
| Fusion Time:     | 2.0s  |
| Arc Data:        | 060   |
| Overlap:         | 010um |
| Fiber Gap:       | 012um |
| Endface:         | 3.0   |
| Select:          | O     |
|                  |       |

Figure 4.7

The parameter consists of the following parameters:

**Pre Fuse time** Prefuse time in total fusion process, a short time about 30ms in SM 16ms in MM, . It is not recommended for the new user to modify.

**Fusion time** Fuse time in total fusion process, a long time 2.0 seconds in SM, 1.2 seconds in MM. It is not recommended for the new user to modify.

**Arc Data** Discharge current means that the discharge arc current intensity. The high value of the current corresponds to a greater arc, resulting in a higher temperature. The fiber is ablated more seriously. Press the  $\mathbf{k}$ ev  $\mathbf{I}$  or  $\mathbf{I}$  to increase or decrease the parameter value. **Overlap** The pushing forward distance in fusion process. Press the key  $\bigcirc$  or  $\bigcirc$  to add or sub the value of overlap.

Fiber Gap The distance of fiber gap before fusing. Press the key  $\bullet$  or  $\bullet$  to change it.

**Endface** The angle between the fiber end and vertical direction is the end face. In the process of judging the fiber end face, the fiber end face should not more than the Max end face.

**Select** It shows the using state of the current viewing parameter group. You can press  $\leftarrow$  key to select this option or touch this menu directly.

#### **4.3.2. Pause on Gapping**

It means that during fiber splicing, after the optical fiber is forwarded to meet the gap condition, the program suspends operation and waits for further operation by the user. To continue splicing, press "SET" button or  $\rightharpoonup$  at the bottom of the screen. To interrupt splicing, press the "RESET" button. Press the key  $\leftarrow$  or touch this option, the parameter value will be switched between" ON" and "OFF".

#### **4.3.3. Pause on Aligning**

It means fiber suspend the running at the end of the subsequent process of aligning. To continue splicing, press "SET" button or  $\triangleright$  at the bottom of the screen. Press the key  $\leftarrow$  or touch this option, the parameter value will be switched between" ON" and "OFF".

#### **4.3.4. Pause on Focusing**

It means fiber suspend the running at the end of the subsequent process of focusing. To continue splicing, press "SET" button or  $\triangleright$  at the bottom of the screen. Press the key  $\leftarrow$  or touch this option, the parameter value will be switched between" ON" and "OFF".

#### **4.3.5. Fiber Center View After Fusion**

When it is" ON", the fiber is aligned and the fiber is centered during aligning process; when "OFF", the fiber is not aligned, and it may not be centered**.** Press the key or touch this option, the parameter value will be switched between" ON" and "OFF".

#### **4.3.6. Motor Reset Time After Fusion**

After the optical fiber is spliced, open the windshield and wait for a period of time for the motors back to initial position. The waiting time is "Motor Reset Time After Fusion". After selecting this menu, press key  $\blacktriangleleft$  or  $\blacktriangleright$ : or touch  $\blacktriangleleft$  or  $\blacktriangleright$  icon on the screen to change the parameter values.

#### **4.3.7. Precise db Loss Estimation**

Turn on this function, fusion splicer will enlarge the fiber core image to estimate the fusion loss, which is more accurate, this is usually used for high loss requirement conditions.

#### <span id="page-32-0"></span>**4.4. Settings**

The "Settings" menu is used to set the data including the Battery Save Mode,Tension Test, Language, Date and Time etc., as shown in below Figure 4.8.

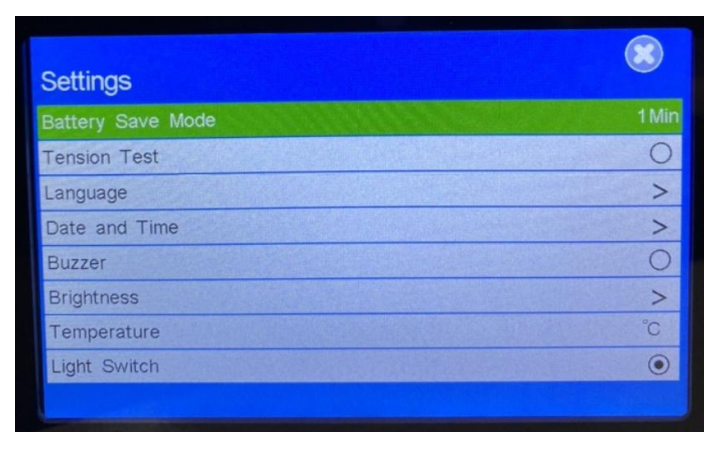

Figure 4.8

## **4.4.1. Battery Save Mode**

When the option is turned on, if there is no operation within 10 minutes, the machine will automatically turn off to save battery power.

#### **4.4.2. Tension Test**

Open the option, splice completed, the machine would impose 2 Newton's pulling on the fiber to test the quality of splicing. If the fiber broken, it means the fusion failed. Press the key  $\leftarrow$  to switch the tension state between ON and OFF.

#### **4.4.3. Language**

Language shows the display language current software used. If there are more than one languages available, users can change the language via this menu, shown as below Figure 4.9.

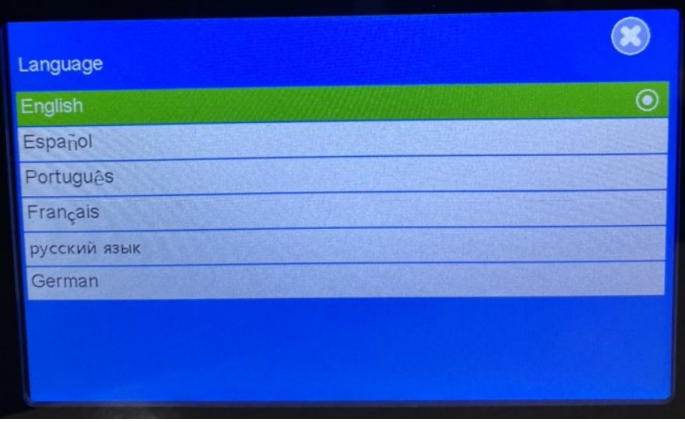

Figure 4.9

## **4.4.4. Date and Time**

Press the key  $\leftarrow$  to enter the interface of Date and Time as shown in figure 4.10. Press the key  $\triangleleft$  or  $\triangleright$  to move the selection cursor, and then press the key  $\blacktriangle$  or  $\nabla$  to modify the selection value.

| Year<br><b>Month</b> | $\,<$ | 05 | $\mathbf{I}$ |
|----------------------|-------|----|--------------|
| Day                  | $\,<$ | 16 | $\geq$       |
| Hour                 | $\,<$ | 16 | $\geq$       |
| <b>Minute</b>        | $\,<$ | 16 | $\mathbf{I}$ |

Figure 4.10

#### **4.4.5. Buzzer**

When this option is selected, when pressing the button or touch the screen, there will be a beep sound. When it is off, there will be no sound in such operation.

#### **4.4.6. Brightness**

Press the key  $\leftarrow$  to enter the interface of camera brightness, as shown below Figure 4.11. Press or Touch the key  $\triangle$  or  $\nabla$  to modify the gain of CMOS camera resulting in the change of camera brightness. Press the key to switch the CMOS camera sensor between  $X$  and  $Y$ .

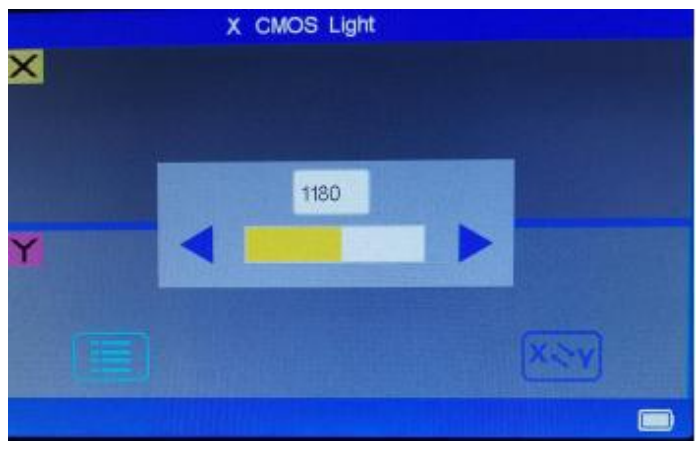

Figure 4.11

#### **4.4.7. Temperature**

It is used to switch the temperature unit ℃ and ℉. Press or Touch this menu to switch.

## **4.4.8. Light Switch**

It is used to turn on/off the white working LED light. When users flip the display screen and splice from the backside of the splicer, it needs to switch off the white working LED light to avoid the light direct into eyes.

#### <span id="page-37-0"></span>**4.5. Maintenance**

The Maintenance menu consists of Quick Optimization, Auto Camera Focus Adjust, Auto Push Motor Test, Auto LED Calibration etc., as shown in Figure 4.12.

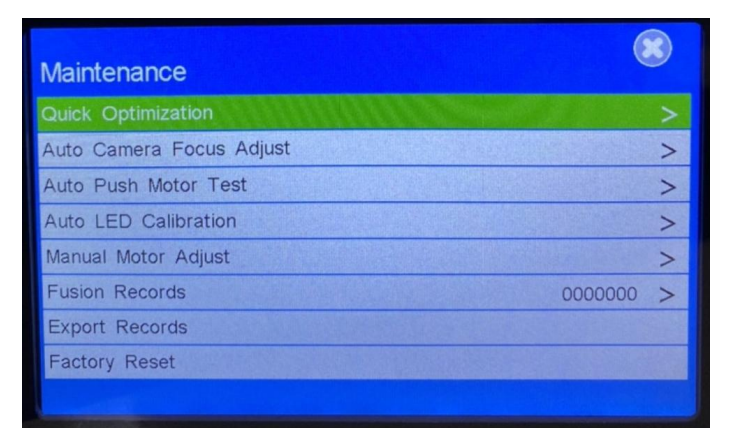

Figure 4.12

## **4.5.1. Quick Optimization**

It is used to do quick checking and optimization automatically for the fusion splicer. Load fiber and press  $\leftarrow$  key to start, shown in below Figure 4.13.

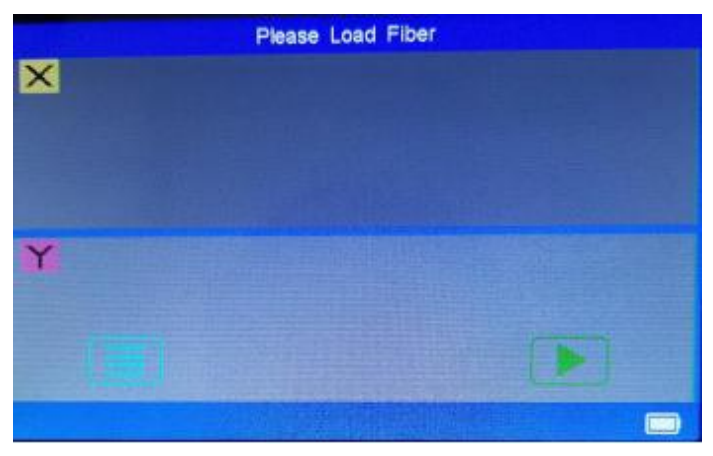

Figure 4.13

#### **4.5.2. Auto Camera Focus Adjust**

When the fiber cutting not good, V groove not clean, the fiber core image will become blurred, it is because the focus is deviated. You can press "focus reset" to make the fiber image focus well again. It is a feature of real core to core alignment fusion splicer. Press  $\leftarrow$  key to start, shown in below Figure 4.14.

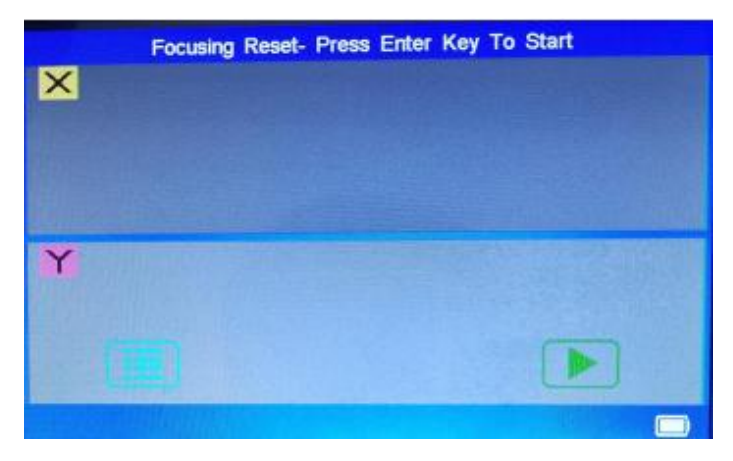

Figure 4.14

#### **4.5.3. Auto Push Motor Test**

This function imitates the distance of the push motor moving forward in the fusion process. Press the key  $\leftarrow$  to start, shown in below Figure 4.15.

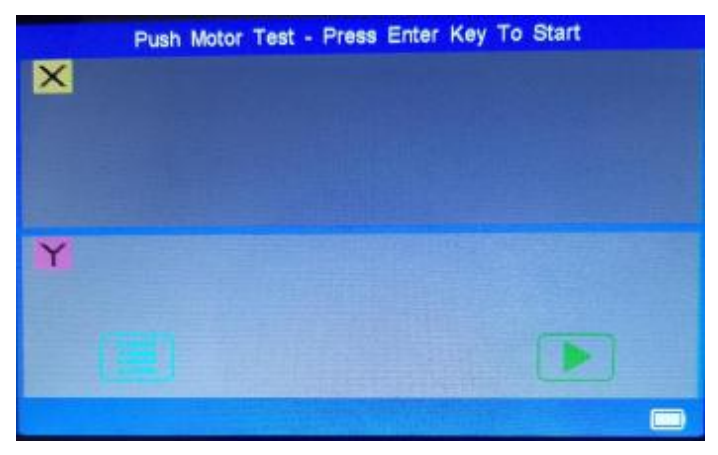

Figure 4.15

#### **4.5.4. Auto LED Calibration**

Press  $\leftarrow$  key to the interface, press  $\leftarrow$  key or touch the Start button on display to start the LED brightness calibration. It will adjust the X/Y view brightness automatically. Shown as below Figure 4.16.

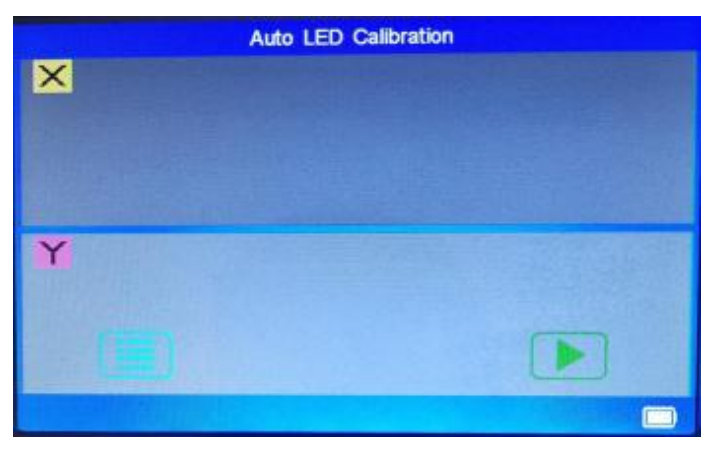

Figure 4.16

## **4.5.5. Manual Motor adjust**

Motor adjust is used to check the motor performance and change the motor position.

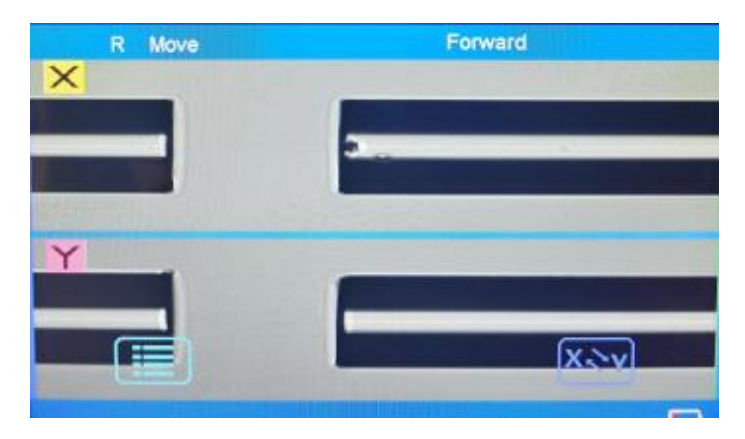

Figure 4.17

Press the key  $\leftarrow$  to enter the video interface. Press the key to switch the Left, Right, ZX and ZY motors. Press  $\bullet$  to move the motors ▲ UP/DOWN/BACK/FORWARD/FOCUSING to adjust the fiber position and images. Shown in Figure 4.17 and Figure 4.18.

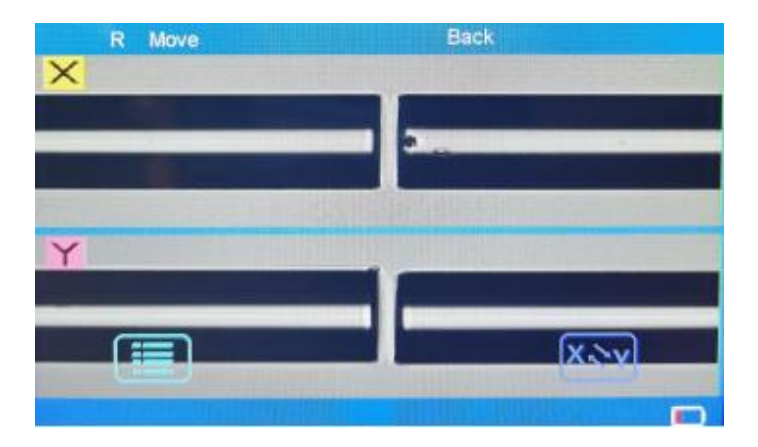

Figure 4.18

## **4.5.6. Fusion Records**

| 0000027 SM-SM | 2022-03-15 | 0.01dB |
|---------------|------------|--------|
| 0000026 AUTO  | 2000-01-01 | 0.01dB |
| 0000025 AUTO  | 2000-01-01 | 0.01dB |
| 0000024 AUTO  | 2000-01-01 | 0.01dB |
| 0000023 AUTO  | 2000-01-01 | 0.01dB |
| 0000022 AUTO  | 2000-01-01 | 0.01dB |
| 0000021 AUTO  | 2000-01-01 | 0.01dB |
| 0000020 SM-SM | 2000-01-01 | 0.01dB |

Figure 4.19

This option stores working parameters, fiber end face, the environment and date in each splicing. The machine can store 10000 groups of fusion records. The key  $\leftarrow$  can be pressed to enter the page of fusion record, and the page displays ten groups of fusion records, sequence from top to bottom by the latest fusion time as shown above. Press the key  $\blacktriangle$  or  $\nabla$  to the contiguous page. Press the key  $\blacktriangle$  to enter the page of fusion records.

| <b>Fusion Records:</b> | No.0000065                    |
|------------------------|-------------------------------|
| Date Time:             | 2022-05-17 09:13              |
| Estimate Loss:         | 0.00dB SM/SM                  |
| Outer Temp:            | $24^{\circ}$ C                |
| Inner Temp             | $27^{\circ}C$                 |
| Pre Fuse Time:         | 018ms                         |
| <b>Fusion Time:</b>    | 2.0s                          |
| Arc Data:              | 065                           |
| L/R Gap:               | 010um                         |
| Overlap:               | 012um                         |
| L/R Endface:           | $0.6^{\circ}$ /1.2 $^{\circ}$ |
| 00065 /00065<br>Page   |                               |

Figure 4.20

#### **4.5.7. Export Records**

The option is used to export the fusion records memories in the machine. After the U disk inserted into the USB port, choose this option and press the key  $\leftarrow$  to confirm fusion

records export. Program begins to test USB port and then find the records. If there's no record, program will prompt error.

#### **4.5.8. Factory Reset**

This function could make all parameters back to factory setting.

#### <span id="page-45-0"></span>**4.6. ARC**

The menu consists of Auto Arc calibration, Manual Arc Calibration, Electrodes Stabilization, Current Arc Count, Total Arc Count and Replace Electrodes, as shown in Figure 4.21.

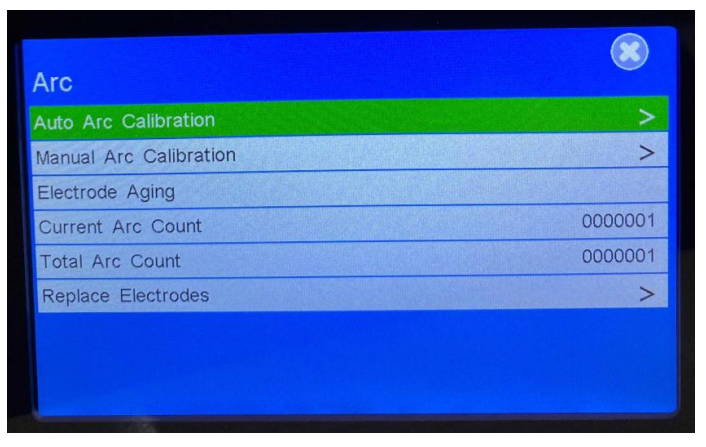

Figure 4.21

## **4.6.1. Auto Arc Calibration**

Automatic Arc Calibration can automatically change the fusion parameters of Arc data until the test results meet the requirements on the basis of test results.

The test interface is shown in Figure 4.22. Load fibers and press  $\leftarrow$  key to start. It will discharge several times to adjust the Arc data until Arc data is proper for fusion, it says Calibration OK, shown in Figure 4.23.

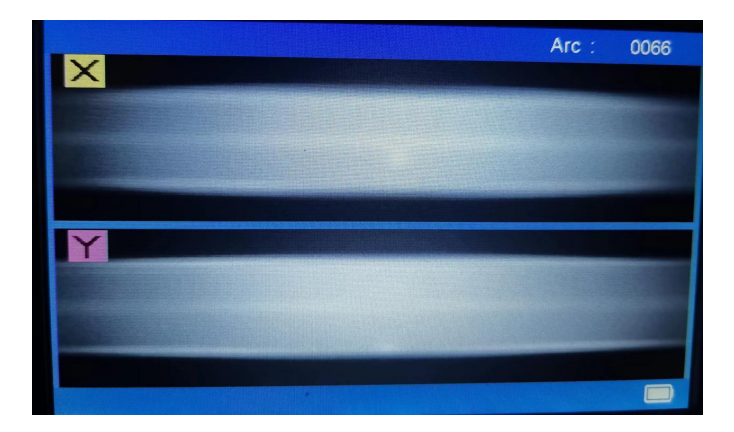

Figure 4.22

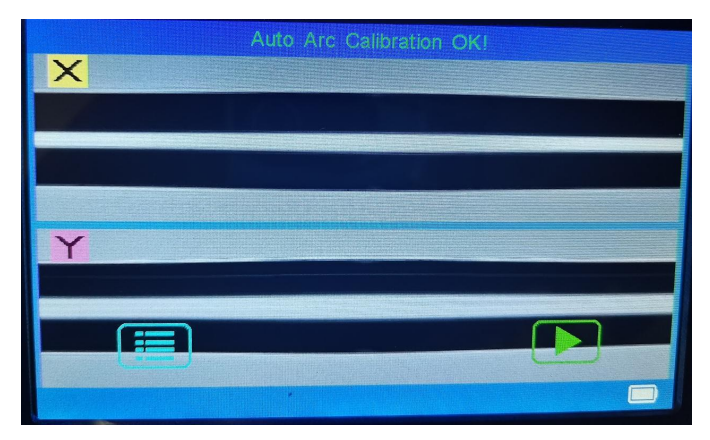

Figure 4.23

## **4.6.2. Manual Arc Calibration**

Cut and clamp fiber according to splice procedure, and then press the key  $\leftarrow$ . The calibration program starts to run and test results are given. According to the test results, manually set the splicing parameters of Arc data, and repeat the above steps until the test results meet the requirements.

Parameter modification requirements: the default value is between 8-12, every 5 to modify 1 Arc data value. When the calibration result is larger than 12, we should reduce Arc data value. Or users can choose Auto Arc Calibration directly. Shown in below Figure 4.24.

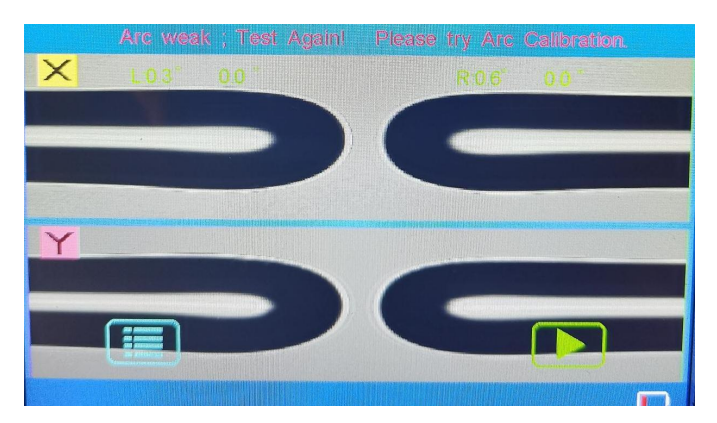

Figure 4.24

## **4.6.3. Electrodes Stabilization**

New electrode discharge instability and the need for the discharge of a certain number of times to stabilize the arc which called electrode stabilization.

When electrode replaced, enter this menu and then press the key  $\leftarrow$  to start stabilizing the electrodes, as shown in Figure 4.25. Don't open windproof cover in the process.

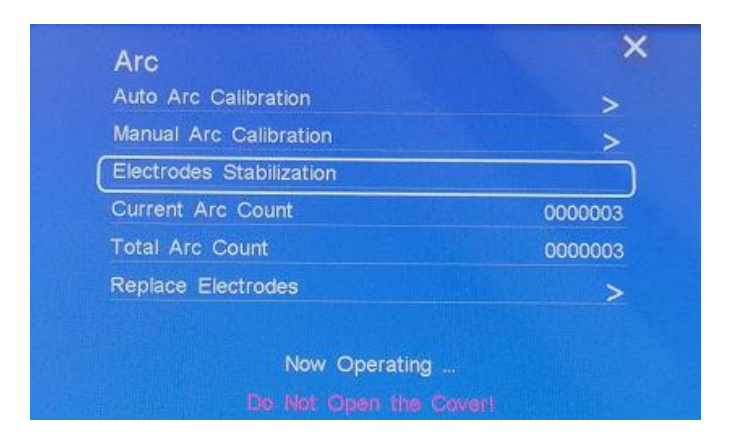

Figure 4.25

## **4.6.4. Current Arc Count**

This option shows the Arc discharge times of current electrodes.

## **4.6.5. Total Arc Count**

This option shows the total Arc discharge times since the fusion splicer starts working.

## **4.6.6. Replace Electrodes**

When replacing electrodes, press  $\leftarrow$  key to start, machine will power off automatically, replace the electrodes, restart the machine, shown as below Figure 4.26. Current Arc Count will be cleared to 0000000.

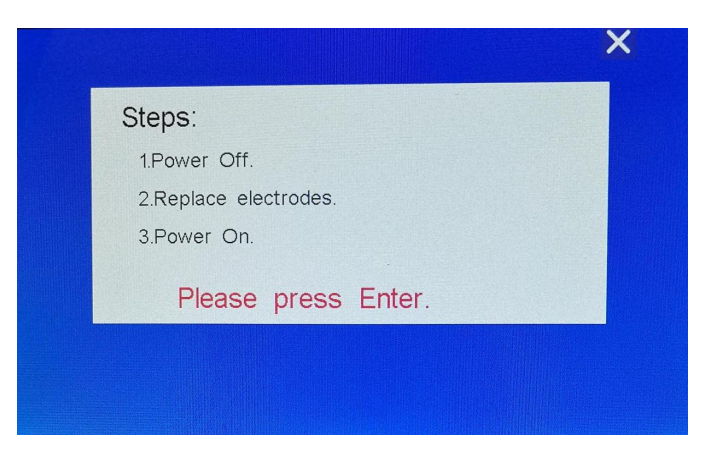

Figure 4.26

## <span id="page-51-0"></span>**4.7. Heater**

The Heater menu is used to set Heat Mode, Heat Time, Heat temperature etc., as shown in Figure 4.27.

| Heater           |                 |
|------------------|-----------------|
| <b>Heat Mode</b> | Heat#50mm       |
| <b>Heat Time</b> | 18 <sub>s</sub> |
| Heat Temperature | 185 °C          |
| Show Temperature | OFF             |
| Pre-Heat         | OFF             |
|                  |                 |
|                  |                 |
|                  |                 |
|                  |                 |

Figure 4.27.

## **4.7.1. Heat Mode**

User can choose different heat mode according to different shrinkable sleeves, it consists of Heat#50mm,Heat#60mm etc., press key  $\triangleleft$  or  $\triangleright$  or touch this menu to change the heat mode.

#### **4.7.2. Heat Time**

Heat time can be set by users according to specific heat shrinkable sleeve. Select this option "Heat Time", and press the key  $\triangleleft$  or  $\triangleright$  to change the time.

#### **4.7.3. Heat Temperature**

Heat temperature can be set by users according to specific heat shrinkable sleeve. Select this option "Heat Temperature", and press the key  $\triangleleft$  or  $\triangleright$  to change the time.

#### **4.7.4. Show Temperature**

Users can also turn on or off the Show Temp function, if it is on, users can see the real-time temperature on display screen when heating.

## **4.7.5. Pre-Heat**

Turn on this option, fusion splicer will start heating in a low temperature in advance before formal heating, this will increase the formal heating speed.

#### <span id="page-53-0"></span>**4.8. Information**

In Info. menu, users can inquiry the basic information of the fusion splicer, including Battery capacity, Outer temperature, Software version, Machine Serial, Last maintenance date etc., as shown in Figure 4.28 below.

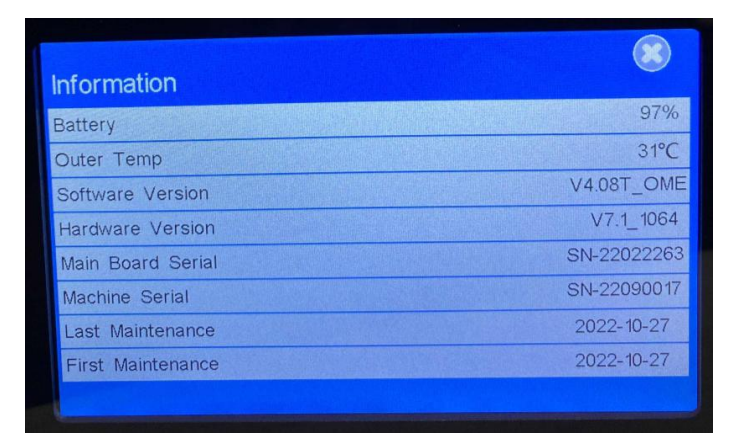

Figure 4.28

## <span id="page-54-0"></span>**5. Routine maintenance**

## <span id="page-54-1"></span>**5.1. Cleaning**

## **5.1.1. Cleaning V groove**

V-groove is a V slot on the ceramic substrate of narrow width, easily to accumulate dust which will make the fiber move instability and cause a bad fusion, therefore, the V groove should be cleaned regularly.

The following is the way of cleaning the V groove:

1. Place the fiber with good enface into the V groove to remove the pollution, shown in figure 5.1.

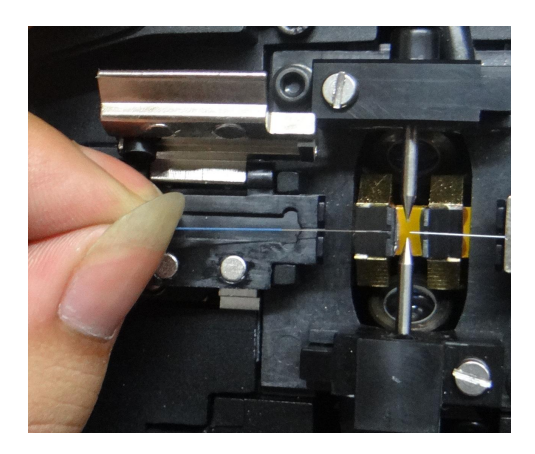

#### Figure 5.1

2. Use a cotton swab soaked with alcohol to clean the surface and bottom of the V groove. At last, the alcohol should be the natural air-dry or wiped dry by the dry cotton swab. Shown in figure 5.2.

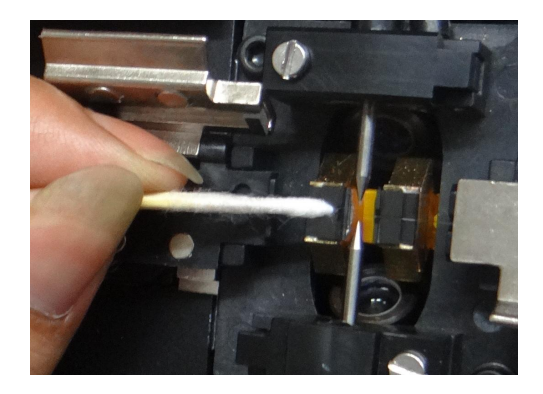

Figure 5.2

#### **5.1.2. Cleaning fiber presser foot**

The dust accumulated on the fiber press foot will cause the pressure instability and affect the quality of fusion. So, it should be wiped off from the fiber pressure foot regularly.

Open the windproof cover, and then use the cotton dipped in alcohol to clean the surface of the presser foot. When cleaning, don't repeat back and forth with cotton, but to

wipe the foot in one direction. Besides, users need to spin the cotton swabs, keeping the unused cotton facing the presser foot, waiting for the alcohol volatile.

#### **5.1.3. Cleaning objective lens**

Microscope is the core component of the machine optical system. So its surface must be kept clean, and users should regularly clean. The microscope is cleaned by the swab which dipped in a little alcohol, with a spiral movement from the center to the edge of the lens and the rotation around the swab until to spin out the edge of the lens.

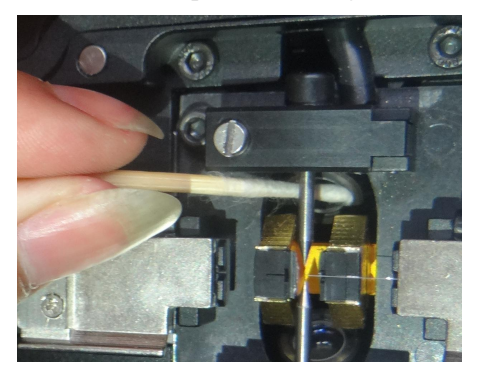

Figure 5.4

## <span id="page-56-0"></span>**5.2. Replacing electrode**

Arc produces by high temperature, melting the fiber, which

will produce silicon oxide vapour and some deposited on the electrodes, causing the arc instability. Therefore, users are recommended to replace electrodes when discharge reached 3000 times.

Please replace the electrodes according to the following steps:

- 1. Shut down the power.
- 2. Loosen setscrews of electrodes cover and remove the electrodes cover, as shown in Figure 5.5
- 3. Take out the electrode from the electrode holder. (Electrode is fixed on the electrode holder, figure 5.6).

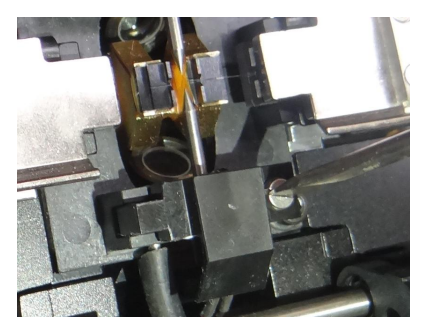

Figure 5.5

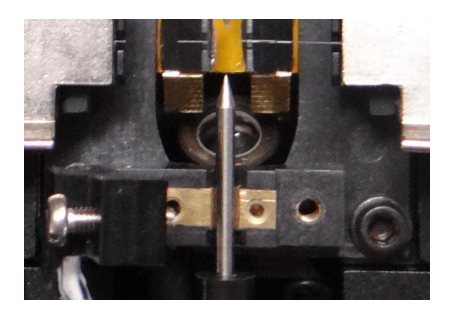

Figure 5.6

With tissue paper dipped in alcohol to clean the new electrodes, then, install the electrodes into the original electrodes seat position.

- 4. Close the electrodes cover and tighten the screws.
- 5. Close the windproof cover and power on the machine.
- 6. Take an electrode aging.
- 7. Run 3 times fiber fusion if current fusion parameter is Auto mode otherwise run Arc Test or Arc Calibrate if current fusion parameter is normal or calibrate.

**Note:** The replacement of the electrodes should be gentle, so as not to damage the machine or stabbed himself.

#### <span id="page-58-0"></span>**5.3. Electrode aging**

The electrodes arc begins unstably when the external

environment such as the temperature and pressure changed greatly especially moving the machine from low altitude to high altitude. When happened, users should take an electrode aging to stabilize the electrodes arc. The machine runs 5 times of huge electrodes arc when the user selects the electrodes aging and executes it.

**Note:** Please according prompts to operate, do not open the cover while electrodes aging.

#### <span id="page-59-0"></span>**5.4. Software upgrade**

The user should insert the USB disk with upgrade file into USB interface before software upgrade. When the software upgrade menu is selected and pressed, the machine will automatically complete the upgrading. After upgrading, the user should restart the machine.

- 1. Copy the upgrade document named "boot.dat" to the U-Disk, whose capacity must be more than 2GB.
- 2. Insert U-Disk into the USB interface of the machine.
- 3. Power on the machine. Press the menu button " $(\Box)$ ". entering the main menu.
- 4. Select the option "Function", and press button " $\bigoplus$ ".
- 5. Select the option "Software upgrade" in the interface of Function, and press the button "  $\bigoplus$  ", upgrade

beginning.

6. After upgraded, pull out U-Disk, and restart machine.

## <span id="page-60-0"></span>**6. Common fault and solution**

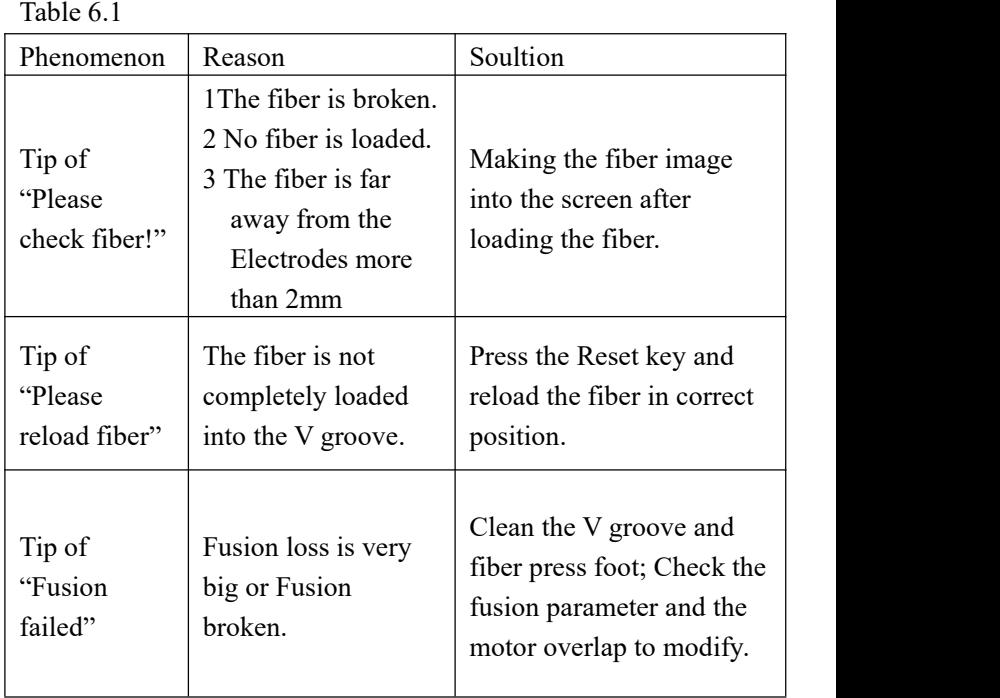

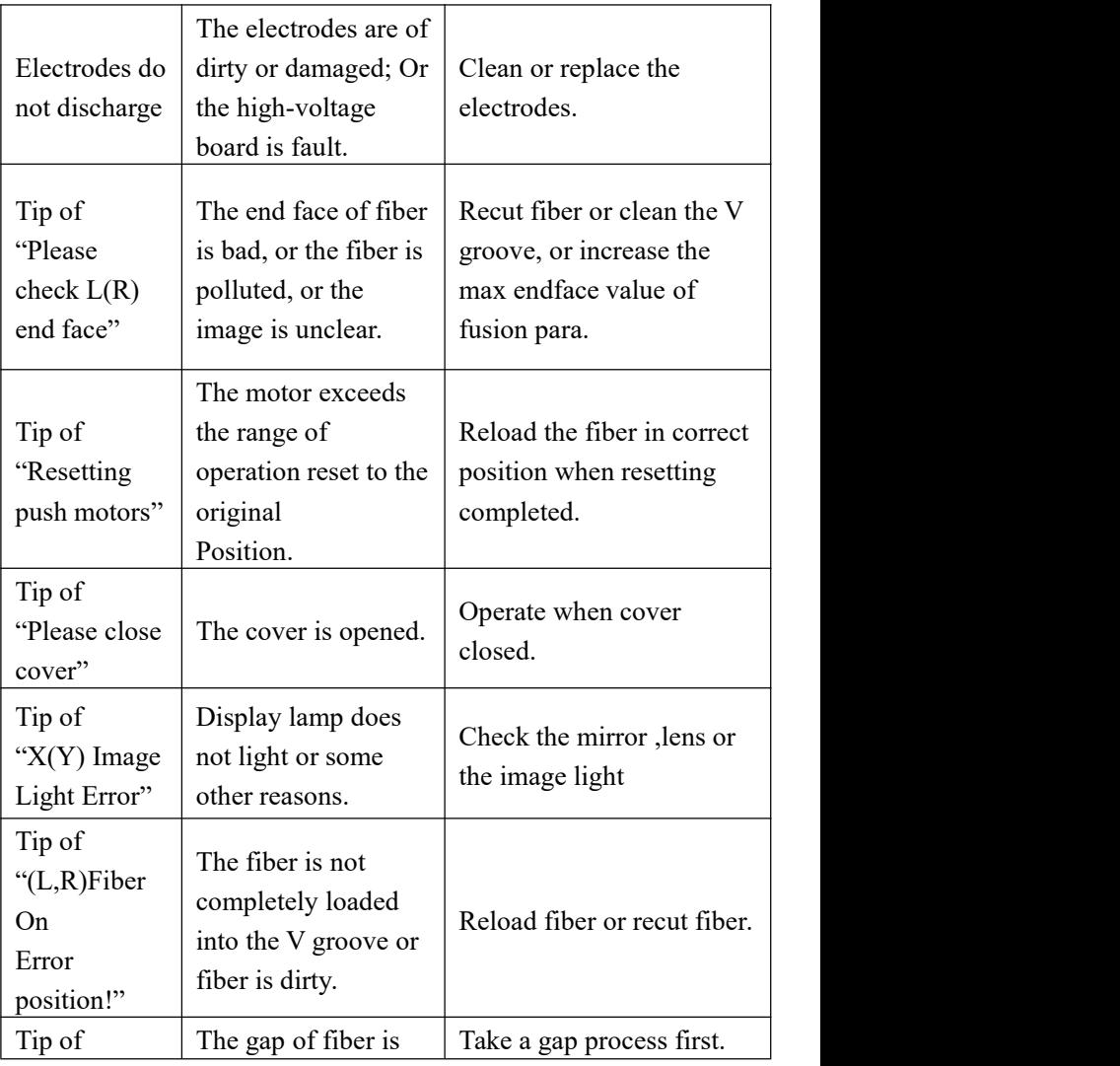

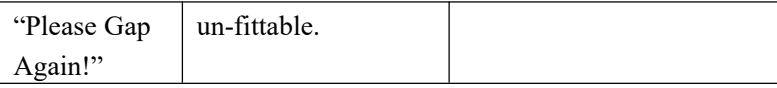

**Note:** If the above-mentioned problems still exist after handling, please contact technical support.

## <span id="page-62-0"></span>**7. Appendix A**

#### **Warranty terms and conditions**

If the machine fault occurs on the date of delivery in a year, it will get a free repair. But if the following occurs, it is not in the warranty scope:

★ Failure or damage caused by natural disasters.

 $\star$  Failure or damage caused by abnormal voltage power supply.

★ Failure or damage caused by wrong operation.

★ Failure or damage caused by the operation not according to the user's manual.

★ Loss unit (such as electrodes).

Before sending the machine, please contactwith the manufacturer or agent.

#### **Required information of repair**(**Please contain the following information in machine**)

<1> Your full name, your company, address, telephone number, fax number and e-mail address

<2>Type of machine and the serial number.

<3> The problems encountered.

When and under what conditions the problem happened.

Now how the condition of the machine.

Information of screen display and the error tips etc.